### **Simulationsprogramm zum quantenmechanischen Doppelspaltversuch**

#### **Klaus Muthsam, Rainer Müller und Hartmut Wiesner**

Didaktik der Physik, Universität München, Schellingstr. 4, 80799 München

## **1 Einleitung**

Im Münchener Unterrichtsvorschlag zur Quantenphysik liegt der Schwerpunkt auf der Vermittlung der neuartigen begrifflichen Fragen, die die Quantenmechanik aufwirft. Ein zentrales Element ist dabei der Doppelspaltversuch, der seit Feynmans "Lectures on Physics" [1] Eingang in die meisten Darstellungen gefunden hat. Bei der Konzeption unseres Unterrichtsvorschlags hat sich herausgestellt, daß die Gedankenexperimente am Doppelspaltversuch ein weitaus tieferes Eindringen in die Interpretationsprobleme der Quantenmechanik gestatten als dies üblicherweise geschieht. Wir behandeln die folgenden Themen am Beispiel des Doppelspaltversuchs:

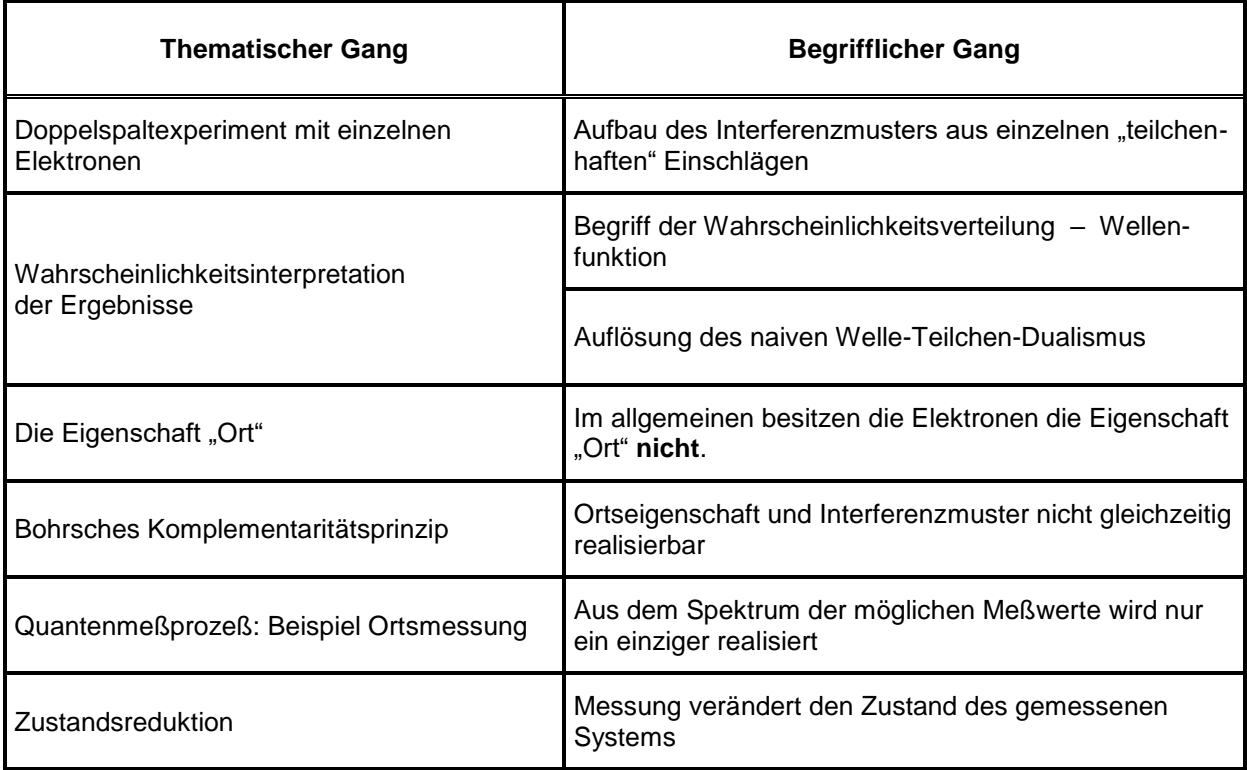

Doppelspaltexperimente mit verschiedenen Sorten von Quantenobjekten konnten bereits experimentell realisiert werden (z. B. mit einzelnen Photonen, mit Elektronen, Neutronen und in jüngster Zeit sogar mit ganzen Atomen und Molekülen). Eine ganze Reihe der Themen in der Tabelle hat sich vom Gedankenexperiment zur experimentell untersuchten Fragestellung entwickelt – als Beispiel sei nur die Debatte zum Verhältnis von Komplementaritätsprinzip und Unbestimmtheitsrelation erwähnt [2].

Trotz der beträchtlichen Möglichkeiten, die der Doppelspaltversuch in der Schule bietet, war man bisher immer noch auf eine rein rezeptive Vermittlung angewiesen. Der immense apparative Aufwand verbietet eine praktische Demonstration im Realexperiment. Auch die Möglichkeiten, den Unterricht mit Hilfe entsprechender Medien anschaulicher zu gestalten, sind bislang sehr beschränkt: Die Realversuche sind vom Aufbau her äußerst unanschaulich und die Auswertung läuft – wie heute fast überall – rein rechnergestützt. Ein sinnvoller Lehrfilm ist hier also schon prinzipiell kaum realisierbar. Einzig verfügbar ist momentan der Trickfilm, der im Zusammenhang mit dem Unterrichtskonzept von Brachner und Fichtner [3] erstellt wurde. Er ist von der Grundkonzeption sehr sinnvoll aufgebaut, kann aber aus technischer Sicht den Anforderungen, die an zeitgemäßes Lehrmaterial gestellt werden dürfen, kaum gerecht werden. Auch im Schulsoftwarebereich sucht man unseres Wissens nach bislang vergeblich nach entsprechenden Lösungen.

# **2 Das Simulationsprogramm zum Doppelspaltversuch**

## *a) Grundlagen*

Bei den Möglichkeiten, die die heutigen leistungsfähigen Rechner bieten, lag es nahe, als Ersatz für das nicht praktikable Realexperiment ein Simulationsprogramm zu erstellen. Dabei sollten Schüleraktivitäten gefördert werden, was zur Konzeption des Simulationsprogramm als virtuelles Labor geführt hat. Dies gelang durch eine aufwendige dreidimensionale Darstellung des virtuellen Labors. Wie vom realen Versuchsaufbau her gewohnt, soll den Schülerinnen und Schülern die Möglichkeit geboten werden, sich gleichsam "im Labor zu bewegen" und die Apparatur aus beliebiger Perspektive zu betrachten. Die Möglichkeit, alle Parameter zu verändern und die Auswirkungen direkt auf dem Schirm beobachten zu können, lädt zum selbständigen Erforschen des Experiments ein.

Im folgenden sollen die Komponenten des Labors und ihre Bedienung näher erläutert werden.

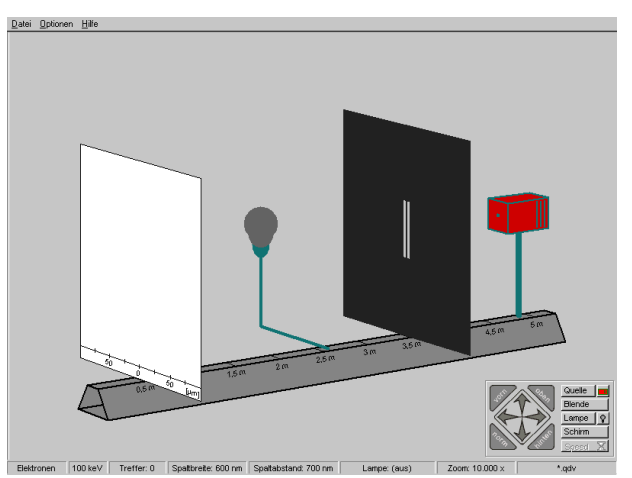

Der *Grundaufbau* ist sehr einfach: Eine optische Bank auf der von rechts nach links eine Quelle, eine Blende mit (Doppel-) Spalt, eine Lampe zur Spaltbeleuchtung und ein Schirm angeordnet sind. Der Aufbau ist analog zum Schulversuch, mit dem Beugung und Interferenz von Licht demonstriert werden.

Man kann die Apparatur von allen Seiten betrachten. Dazu verwendet man das "Drehkreuz" am unteren rechten Bildschirmrand. Mit den dreieckigen Knöpfen

lassen sich vier sinnvolle Perspektiven direkt anwählen.

Am unteren Bildschirmrand befindet sich die *Statusleiste*, die die Werte der wichtigsten Parameter enthält und auf diese Weise über den aktuellen Zustand des Labors informiert.

Das *Menüsystem* bietet Funktionen zur Dateiverwaltung, Möglichkeiten die Labordarstellung zu beeinflussen und unterstützt die Anwender bei Fragen und Problemen im Umgang mit dem Doppelspaltprogramm. Die Menüpunkte unter "Datei" entsprechen den bekannten Funktionen zum Laden und Speichern einzelner Programmkonstellationen. Mit "Neu..." wird das Labor in den Startzustand zurückgesetzt, mit "Beenden" verlassen Sie die Anwendung.

Unter "Optionen" kann man zwischen Vollbild und Fensteransicht umschalten. Die Fensteransicht ermöglicht die gleichzeitige Bedienung anderer Programme und das Minimieren des Doppelspaltprogramms. Außerdem kann man die Lampe ausblenden und die Sound- und Animationseffekte unterdrücken.

Tips und Hinweise zum Programm findet man unter "Hilfe". Der Menüpunkt "Labor" stellt in den Unterpunkten "Steuerung", "Quelle", "Blende", "Lampe" und Schirm ausführliche Informationen zur Verfügung. Der virtuellen Laborassistenen präsentiert die gewünschten Texte in Dialogform.

### *b) Bedienung der Laborkomponenten*

Wie im Realversuch können an den Laborkomponenten Schirm, Lampe, Blende und Quelle eine Reihe von Parametern variiert werden. Zu jedem Bauteil steht ein Fenster zur Verfügung, das alle notwendigen Regler enthält. Um eines dieser Einstellungsfenster zu öffnen klickt man direkt in der Labordarstellung auf die gewünschte Komponente oder benutzt den entsprechend beschrifteten Knopf im Bedienpanel unten rechts. Durch Mausklick auf den Laborhintergrund kann man das aktive Einstellungsfenster wieder schließen.

Viele der im Folgenden beschriebenen Funktionen lassen sich auch unter Umgehung der entsprechenden Einstellungsfenster per Tastatureingabe bedienen. Eine Liste der verfügbaren Abkürzungen läßt sich mit Druck auf die "F1"-Taste einblenden. Gerade bei häufigem Arbeiten mit dem virtuellen Labor können viele "Handgriffe" mit Hilfe dieser sogenannten "Shortcuts" bequem und schnell ausgeführt werden.

#### **Quelle**

Man kann unter zehn "Teilchentypen" auswählen: Während mit "Kugeln" und "Farbspray" zwei Vertreter aus dem Bereich der klassischen Physik zur Verfügung stehen, lassen sich mit "Photonen" die bekannten Schulversuche zur Beugung und Interferenz am Einfach- und Doppelspalt simulieren. Die Ergebnisse des Realexperimentes können auf diese Weise qualitativ und quantitativ nachvollzogen werden.

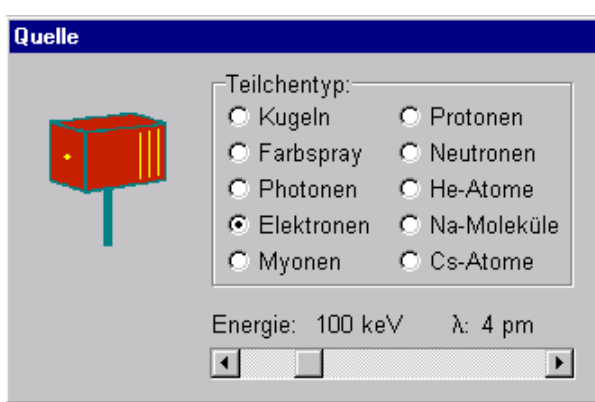

Von "Elektronen" bis "Cs-Atome" findet man typische Quantenobjekte, deren praktische Untersuchung im Doppelspaltexperiment zum großen Teil schon experimentell geglückt ist. Mit dem Schieberegler am unteren Rand des Einstellungsfensters kann man die kinetische Energie der verwendeten Teilchen einstellen. Zusätzlich wird die deBroglie-Wellenlänge  $\lambda = h/p = h/\sqrt{2mE}$  eingeblendet.

#### **Blende**

Mit den Knöpfen "Spalt 1" und "Spalt 2" können die Spalte einzeln geöffnet und geschlossen werden. Der aktuelle Zustand ist der Knopfdarstellung (gedrückter Knopf = Spalt offen) bzw. dem enthaltenen Spaltsymbol zu entnehmen. Außerdem wird die Anzeige des virtuellen Labors natürlich entsprechend angepaßt.

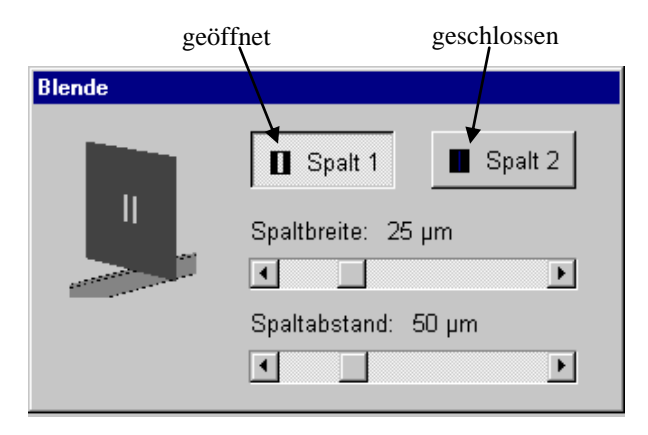

Spaltbreite und Spaltabstand können mit Hilfe der beiden Schieberegler eingestellt werden. Der Spaltabstand wird – wie in der Physik üblich – von Spaltmitte zu Spaltmitte gemessen. Aus diesem Grund sind nur Spaltkonfigurationen sinnvoll, bei denen der Spaltabstand größer als die Spaltbreite ist. Sollte man beim Einstellen in "verbotene" Bereiche geraten, wird der jeweils andere Regler automatisch den Anforderungen entsprechend nachgeführt.

#### **Lampe**

Die Lampe hat im virtuellen Labor die Funktion eines "which-way-detectors". Sie beleuchtet die Spaltanordnung und die passierenden Teilchen. Diese streuen das Lampenlicht und der entstehende Lichtblitz läßt Rückschlüsse auf ihre Position bzw. ihren "Weg" durch die Spaltanordnung zu. Diese Ortsmessung ist ein Beispiel für eine quan-

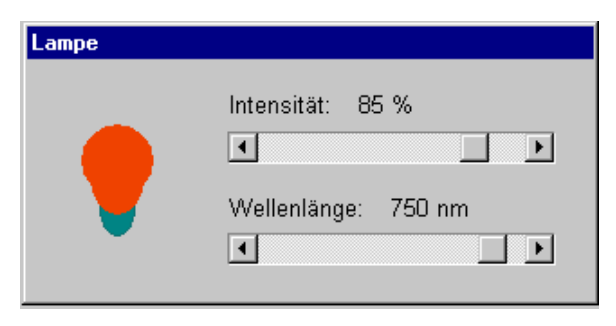

tenmechanische Messung und erlaubt die Diskussion der begrifflich neuen Aspekte des Meßprozesses in der Quantenmechanik (Zustandsreduktion, Bohrsches Komplementaritätsprinzip).

Mit dem Regler "Intensität" wählt man die Leuchtkraft der Lampe, wobei die Prozentangabe den Anteil der Teilchen angibt, der vom Lampenlicht nachgewiesen wird. Beispielsweise wird bei einer Einstellung von 25% nur jedes vierte Teilchen registriert. Der zweite Regler bestimmt die Wellenlänge des ausgesandten Lichtes. Mit dem Bereich von 380 nm (blau) bis 780 nm (rot) wird das gesamte sichtbare Spektrum abgedeckt.

Das Muster, das sich bei eingeschalteter Lampe auf dem Schirm ergibt, wird folgendermaßen ermittelt: Für jedes Teilchen wird per Zufallsgenerator ermittelt, ob das Teilchen von der Lampe registriert wird oder nicht. Wird das Teilchen als nicht registriert eingeordnet, wird es – wieder per Zufallsgenerator – nach der bekannten Doppelspaltverteilung auf dem Schirm plaziert. Wird es als registriert eingeordnet, so "kollabiert die Wellenfunktion", d. h. das Teilchen wird einem der beiden Spalte zugeordnet und wird nach der entsprechenden Einzelspaltverteilung plaziert. Dieses Verfahren führt zu einem stetigen Übergang zwischen Doppelspalt-Interferenzmuster und der Überlagerung von Einzelspaltverteilung, wenn der Prozentsatz der nachgewiesenen Teilchen erhöht wird. Physikalisch ausgedrückt: Die "Visibility" des Interferenzmusters nimmt ab, wenn die Lampe mehr Teilchen nachweist.

#### **Schirm**

Recht umfangreich präsentiert sich das Einstellungsfenster für den Beobachtungsschirm.

Auffallend ist hier zunächst die Aufteilung in die Bereiche "aktueller Versuch" und "Archiv". Die Funktionen des linken Fensterbereichs beeinflussen die Schirmanzeige zum aktuellen Versuch:

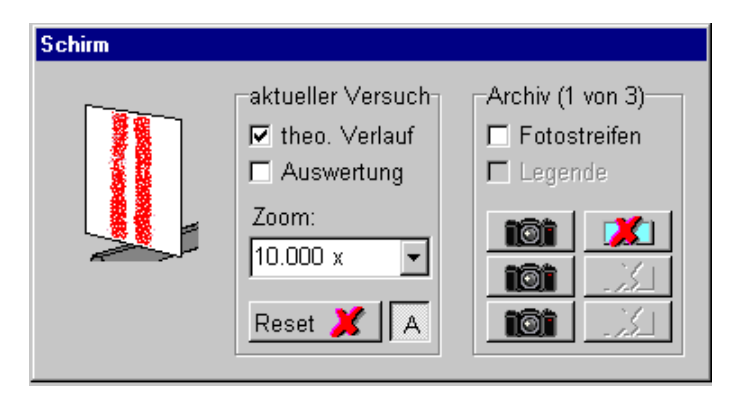

Ist "theo. Verlauf" aktiviert, so wird am Schirm in blauer Farbe der zu den aktuell gewählten Versuchsparametern theoretisch erwartete Verlauf eingeblendet. Auf diese Weise können die Auswirkungen der einzelnen Parameter erkannt werden, ohne für jede Einstellung abwarten zu müssen, bis eine ausreichende Anzahl von Treffern registriert worden ist.

Bei aktiver "Auswertung" werden zu jedem *x*-Wert die registrierten Treffer aufsummiert. Es entsteht ein Säulendiagramm über der *x*-Achse, dem die Trefferquote in Abhängigkeit von x direkt entnommen werden kann. Um ein genaues Ablesen zu ermöglichen, wird bei Druck auf die rechte Maustaste neben dem Mauszeiger die aktuelle Schirmposition eingeblendet.

Wenn gleichzeitig die Optionen "Auswertung" und "theo. Verlauf" angewählt sind, so wird der theoretische Verlauf – passend zur Summe der Treffer über x – als blaue Kurve dargestellt.

Bei den meisten quantenmechanischen Experimenten am Doppelspalt sind die Effekte erst durch aufwendige Nachvergrößerungen beobachtbar. Im virtuellen Labor läßt sich aus diesem Grund ein Zoomfaktor von 1 bis 10.000 anwählen.

Die Standardeinstellung des virtuellen Labors sieht vor, daß bei Änderung eines Parameters alle registrierten Treffer automatisch gelöscht werden. Im Regelfall ist dieses Vorgehen auch sinnvoll, da ansonsten am Schirm Mischbilder entstehen, die den aktuell ablesbaren Einstellungen nicht entsprechen. In Einzelfällen – auch im Lehrgang tritt eine solche Situation auf – kann es aber notwendig sein, die Schirmbilder zu unterschiedlichen Quellen-, Blenden- oder Lampeneinstellungen gezielt zu überlagern. Für solche Fälle gibt es die Möglichkeit, die "automatisch Löschen"-Funktion zu deaktivieren. Dazu klickt man auf den "A"-Knopf rechts neben "Reset". Ein Hinweisfenster macht Sie auf die erwähnten Risiken aufmerksam.

Im Bereich "Archiv" stehen Hilfsmittel zum Vergleich unterschiedlicher Versuchskonstellationen zur Verfügung. Am Beobachtungsschirm werden im oberen Bereich bei Bedarf drei "Fotostreifen" eingeblendet, die die Schirmbilder unterschiedlicher Versuche aufnehmen können. Die einzelnen Streifen werden mit den entsprechenden "Kameraknöpfen" belichtet und – falls sie bereits Bilder enthalten – mit den "Löschknöpfen" gelöscht.

Mit "Legende" wird eine Tafel eingeblendet, die alle relevanten Daten zu den abgelichteten Versuchen enthält. Sie kann mit Hilfe der Maus – durch Anklicken und Verschieben bei gedrückter linker Maustaste – beliebig auf dem Bildschirm positioniert werden.

Auf diese Weise kann die Bedeutung einzelner Versuchsparameter für das entstehende Schirmbild verfolgt und Rückschlüsse auf die interessanten Eigenschaften von Quantenobjekten gezogen werden.

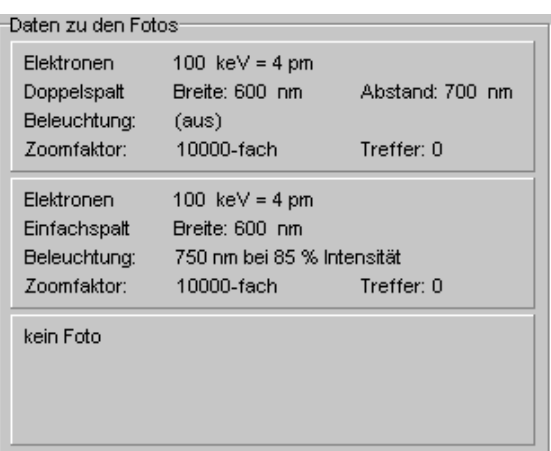

Diese Funktion bietet sich beispielsweise an, um den Zusammenhang zwischen Einfach- und Doppelspalt bei ansonsten identischer Apparatur zu demonstrieren. Sehr schön läßt sich erkennen, daß das Beugungsmuster des Einfachspaltes im Wesentlichen erhalten bleibt und lediglich von der Interferenzerscheinung "überlagert" wird.

Am Schirm lassen sich die benötigten x-Koordinaten mit Hilfe der eingeblendeten Skala nur relativ ungenau ablesen. Man positioniert statt dessen den Mauszeiger auf die gewünschte Stelle am Schirm und drückt die rechte Maustaste. Eine Hinweisbox liefert den exakten x-Wert.

### **3 Das Lehrgangsmodul**

Zum Selbststudium ist ein gänzlich ungeführtes Arbeiten mit dem Programm nicht sinnvoll, da man auf die physikalisch interessanten Fragestellungen wohl kaum durch bloßes "Herumspielen" stößt. Aus diesem Grund kann man das Programm im Lehrgangsmodus starten, in dem man von einem gelben kugeligen Lehrgangsassistenten durch die Physik des Doppelspaltversuchs geführt wird. Konzeptionelles Vorbild waren hier die bekannten Online-Lernhilfen verbreiteter Office-Anwendungen, die zur Vermittlung von Arbeitstechniken prototypische Aufgaben stellen, welche vom Anwender schrittweise ausgeführt werden müssen. Das Programm überwacht dabei die Eingaben und unterbindet nicht geforderte Aktionen. Ein Nachteil dieser Vorgehensweise ist die sehr starre, sequentielle Arbeitsweise: Es wird eine Aktion gefordert – und nur genau diese akzeptiert. Die vom Anwender geforderte Leistung besteht lediglich darin, einen aktuellen Befehl auszuführen – meist durch einen einzigen Mausklick. Beim Umgang mit dem Doppelspaltlabor schien es wünschenswert, den Schülerinnen und Schülern deutlich mehr Freiraum zu gewähren, ihn mit komplexeren Aufgaben zu konfrontieren und individuelle Lösungswege zuzulassen. Die Betonung des Dialogcharakters derartiger Lernhilfen und die damit verbundene verstärkte Einbeziehung des Anwenders in den Ablauf können zudem ein Motivationspotential darstellen, das genutzt werden sollte.

Das Lehrgangsmodul macht den Anwender zunächst mit dem virtuellen Labor und seiner Steuerung vertraut und demonstriert anschließend mit Hilfe geeigneter Versuche die relevanten Effekte. Der Aufbau des Lehrgangs wurde eng an die entsprechenden Teile des Münchener Unterrichtskonzepts angelehnt: Nach einem wiederholenden Versuch mit makroskopischen Projektilen folgen die historischen Versuche zur Elektroneninterferenz und optional aktuelle Versuche zur Neutronen- und Atominterferenz. Anschließend wird die nicht vorhandenen Ortseigenschaft von Teilchen am Spalt demonstriert, den Abschluß bilden Betrachtungen zur Zustandsreduktion.

[1] R. P. Feynman, R. B Leighton, M. Sands, Lectures on Physics Vol. III, Addison-Wesley, Reading (1965).

[3] S. Dürr, T. Nonn und G. Rempe, Origin of quantum-mechanical complementarity probed by a 'which-way' experiment in an atom interferometer, Nature 395, 36 (1998).

[2] Brachner, R. Fichtner, Quantenmechanik für Schüler und Studenten, Schroedel, Hannover (1977).